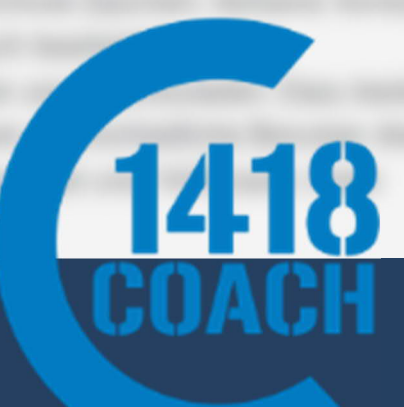

# Handbuch Gesuche Entschädigung 1418coach

**SPRESSION STREET DEPARTMENT DEPARTMENT DESCRIPTION OF SPORT.**  $\mathsf{Iu.c}h$ 

# **Inhaltsverzeichnis**

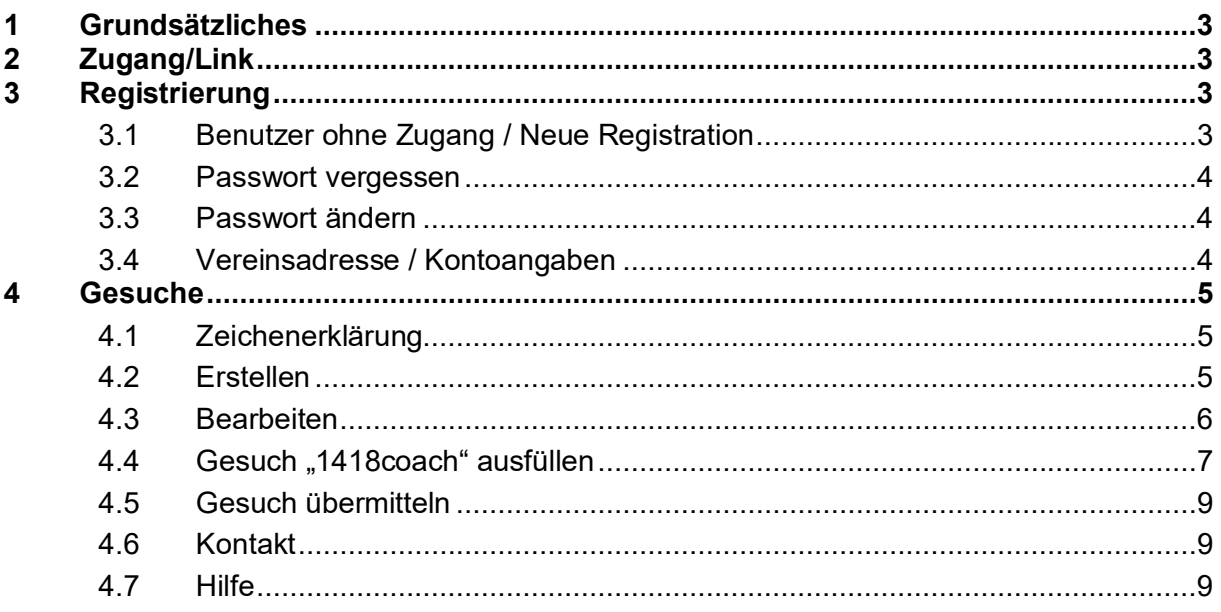

# **1 Grundsätzliches**

1418coach Beiträge können erst ausbezahlt werden, sofern der Kurs in der Nationale Datenbank Sport (NDS) abgeschlossen wurde.

Die 1418coach-Beiträge erfolgen separat über das Swisslos-Tool und werden nachträglich zu den J+S-Beiträgen ausbezahlt, da es sich um kantonale Gelder (Swisslos-Sportfonds Kanton Luzern) handelt.

Bitte berücksichtigen Sie dazu auch «Leitfaden J+S-Coaches für die 1418coach-Beiträge».

# **2 Zugang/Link**

Über folgenden Link, lässt sich die Plattform aufrufen, über welche die 1418coach-Beiträge beim Kanton Luzern eingefordert werden können.

# **3 Registrierung**

#### **3.1 Benutzer ohne Zugang / Neue Registration**

Einen neuen **Benutzer** eines Vereins kann unter **Benutzer, Registrieren** erfasst werden:

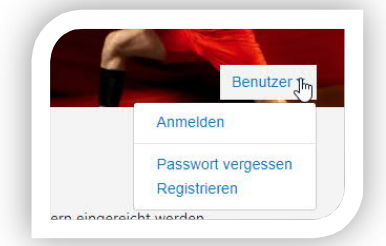

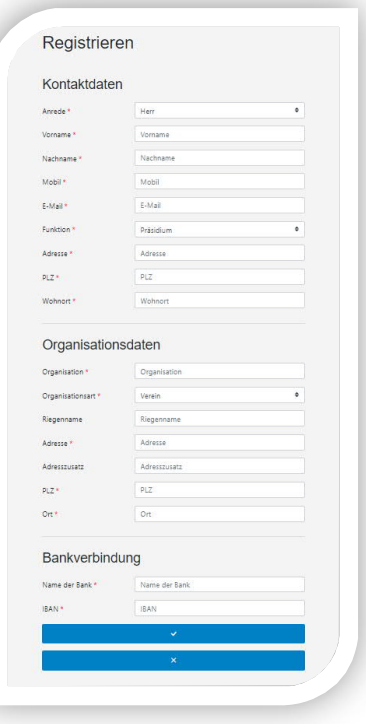

Ihre Anmeldung wird durch die Sportförderung geprüft. Bei Freigabe erhalten Sie an die angegebene E-Mail-Adresse eine Bestätigung zugestellt. Bitte melden Sie sich mit den erhaltenen Login Daten an und merken Sie sich den **Loginname** und das von Ihnen gewählte **Passwort**. Für die Aktivierung Ihres Accounts müssen Sie sich nochmals ausloggen und wieder neu anmelden.

Ein Loginname kann nicht mehrfach vergeben werden. Sollte dieser bereits existieren, werden Sie aufgefordert einen anderen **Loginname** zu verwenden.

#### **3.2 Passwort vergessen**

Alle registrierten Benutzerkonten, die unter der von Ihnen angegebenen E-Mail-Adresse registriert sind, werden zurückgesetzt. An die eingegebene E-Mail-Adresse wird ein neues Passwort versendet. Sollten Sie mit unterschiedlichen Benutzerkonten in mehreren Vereinen registriert sein, erhalten Sie eine Sammelmeldung. Falls Sie kein Mail erhalten, nehmen Sie bitte mit der Sportförderung Kanton Luzern Kontakt auf.

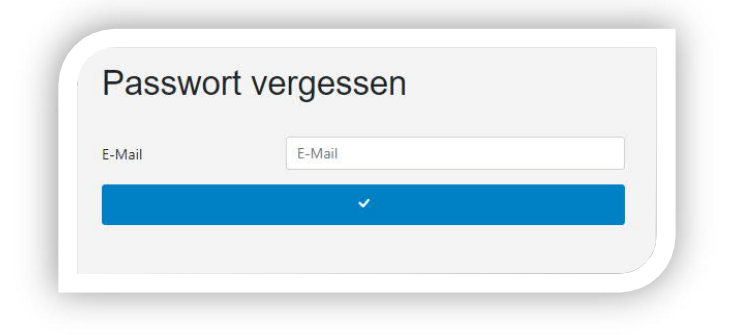

#### **3.3 Passwort ändern**

Sie können für den **aktuellen Benutzernamen** das Passwort ändern.

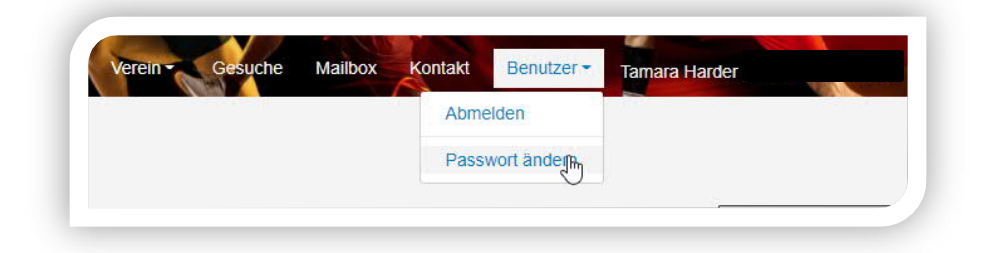

#### **3.4 Vereinsadresse / Kontoangaben**

Ebenfalls im **Register Verein/Verband/Schule** sind die Vereinsstammdaten regelmässig zu pflegen. Die Vereinsadresse wird für die Korrespondenz verwendet und ist aktuell zu halten. Die Kontoinformationen werden für die Überweisung von zugesagten Beiträgen verwendet. Bitte informieren Sie uns per Mail an sport@lu.ch, sollten diese nicht mehr aktuell sein.

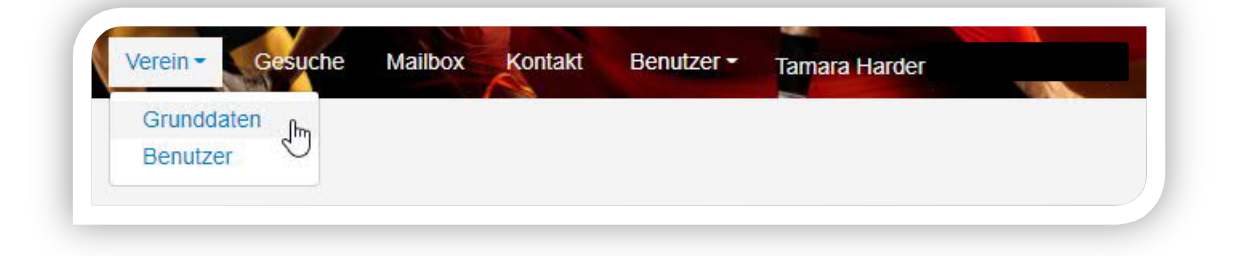

Unter können die Organisationsstammdaten wie Adresse, E-Mail, etc. geändert werden. Unter

 $\Box$  können die Bankangaben geändert werden. Es können bis zu 3 verschiedene Bankverbindungen hinterlegt werden. Es muss angegeben werden, welche die Hauptbankverbindung ist.

#### **4 Gesuche**

Gesuche können jeder Zeit von Ihnen erfasst und bearbeitet werden, solange diese nicht an uns zugestellt wurden.

Unter Gesuche sehen Sie alle erfassten und erstellten Gesuche des Vereins.

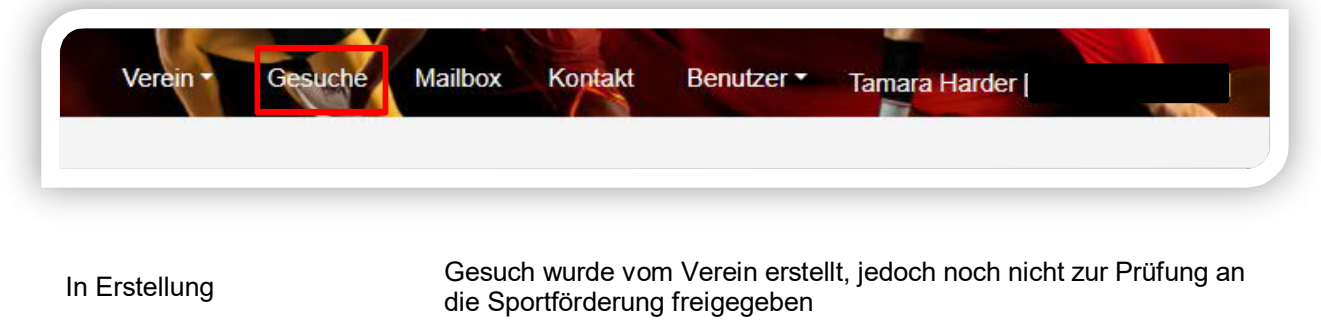

Prüfung/Bearbeitung Das Gesuch wurde an die Sportförderung zur Prüfung übermittelt

Archiviert Das Gesuch wurde von der Sportförderung geprüft und archiviert

 **Nachdem das Gesuch erstellt wurde, muss es noch freigegeben werden. Bitte beachten Sie, dass 1418coach-Gesuche nicht durch eine zweite Person freigegeben werden müssen. Sie können die Erstellung und Freigabe selber vornehmen.**

#### **4.1 Zeichenerklärung**

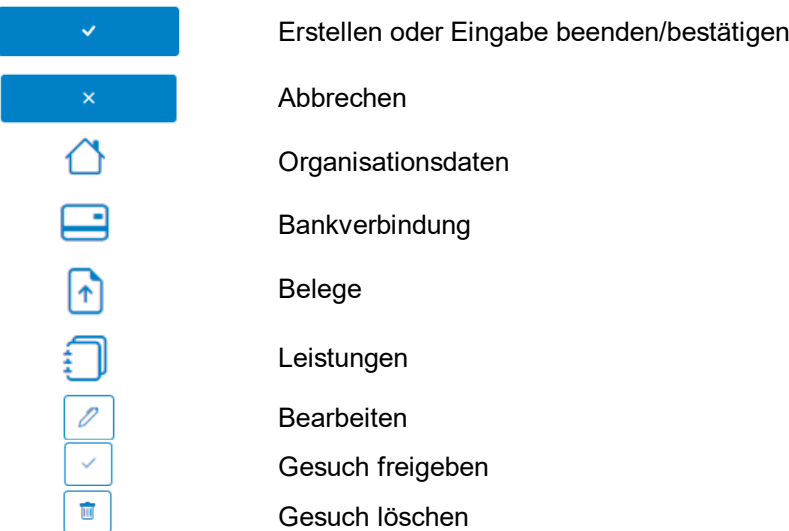

#### **4.2 Erstellen**

Beim Erstellen eines neuen Gesuches werden die **aktuellen Vereinsdaten** übernommen.

Wenn Sie sich eingeloggt haben, sehen Sie alle Gesuche Ihres Vereins, welche bis jetzt erstellt wurden. Um ein neues Gesuch zu erstellen drücken Sie auf + Neues Gesuch erstellen Sie erhalten danach folgende Ansicht:

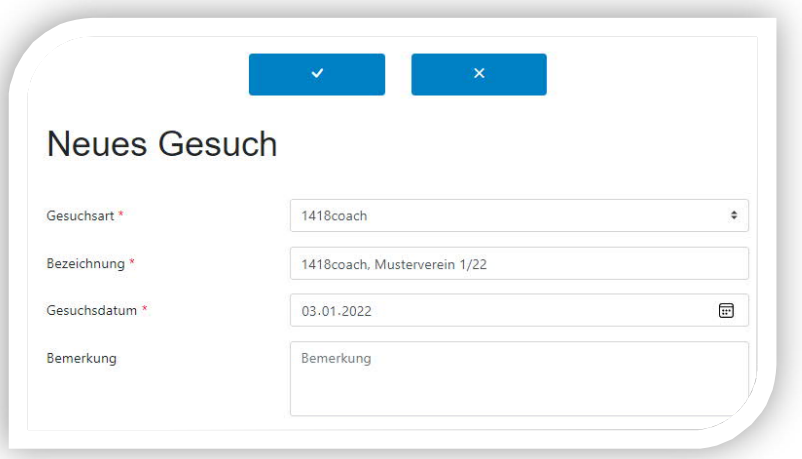

Die **Bezeichnung** kann frei gewählt werden und dient dem Verein zur Bezeichnung eines entsprechenden Gesuches.

Es muss die **Gesuchart 1418coach** gewählt werden.

Beim **Gesuchdatum** ist das aktuelle Erfassungsdatum anzugeben.

Sind alle nötigen Felder abgefüllt, kann mit das Gesuch eröffnet werden. Das System bestätigt Ihnen die Eröffnung des Gesuchs indem Sie auf folgende Ansicht weitergeleitet werden:

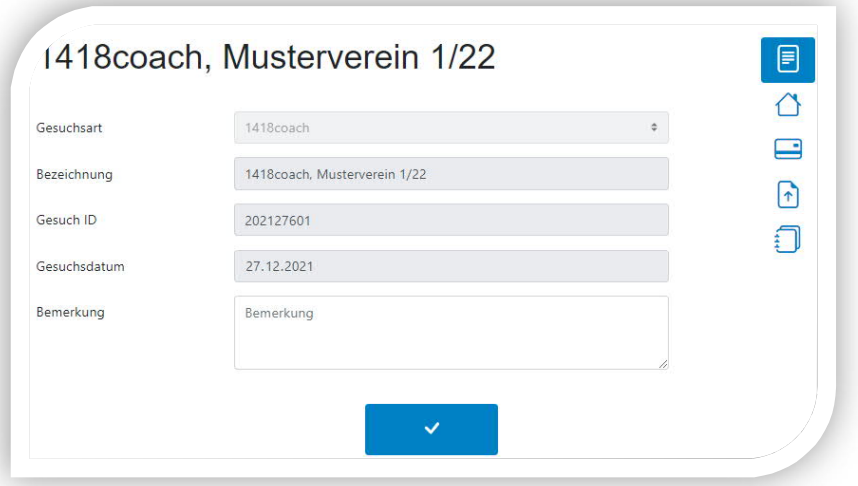

#### **4.3 Bearbeiten**

Das Gesuch im Status "In Erstellung" wurden noch nicht an die Sportförderung übermittelt und kann jederzeit durch die erfassten Kontakte bearbeitet werden. Durch Anklicken auf das Symbol **Öffnen** kann die Gesuchmaske abgefüllt werden.

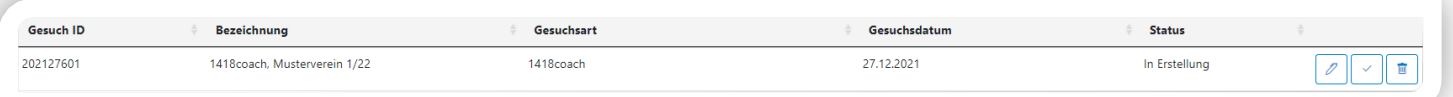

 $\overline{\mathscr{O}}$ 

### **4.4 Gesuch "1418coach" ausfüllen**

Bitte überprüfen Sie die Organisationsdaten und die Bankverbindungsdaten.

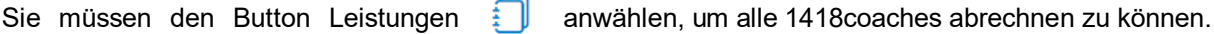

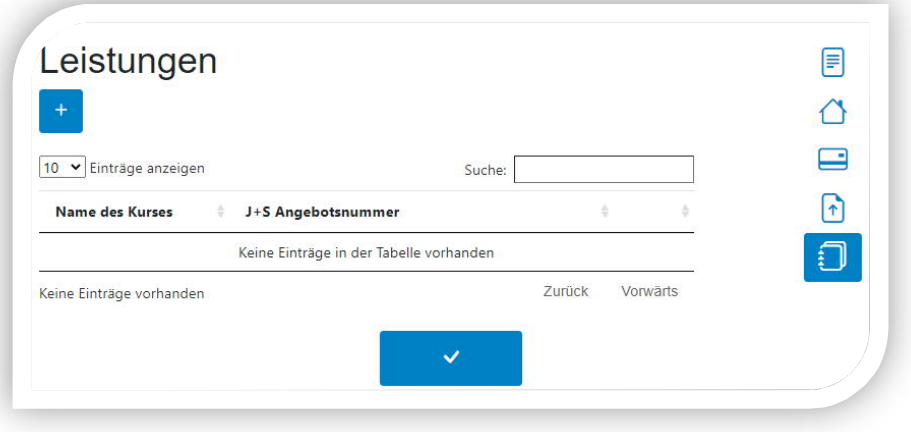

Für das Gesuch bitten wir einen Beleg (z.B. Export der AWK aus der NDS) hochzuladen, der für das Gesuch relevant ist.

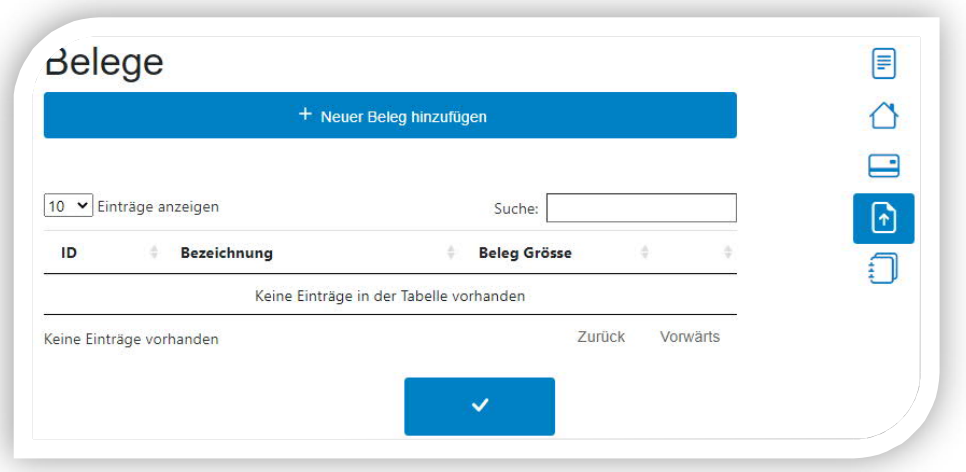

Es können mehrere 1418coach-Beiträge gleichzeitig eingefordert werden (dafür kann immer wieder

über **eine neue Leistung (pro 1418coach)** generiert werden):

Beispiel:

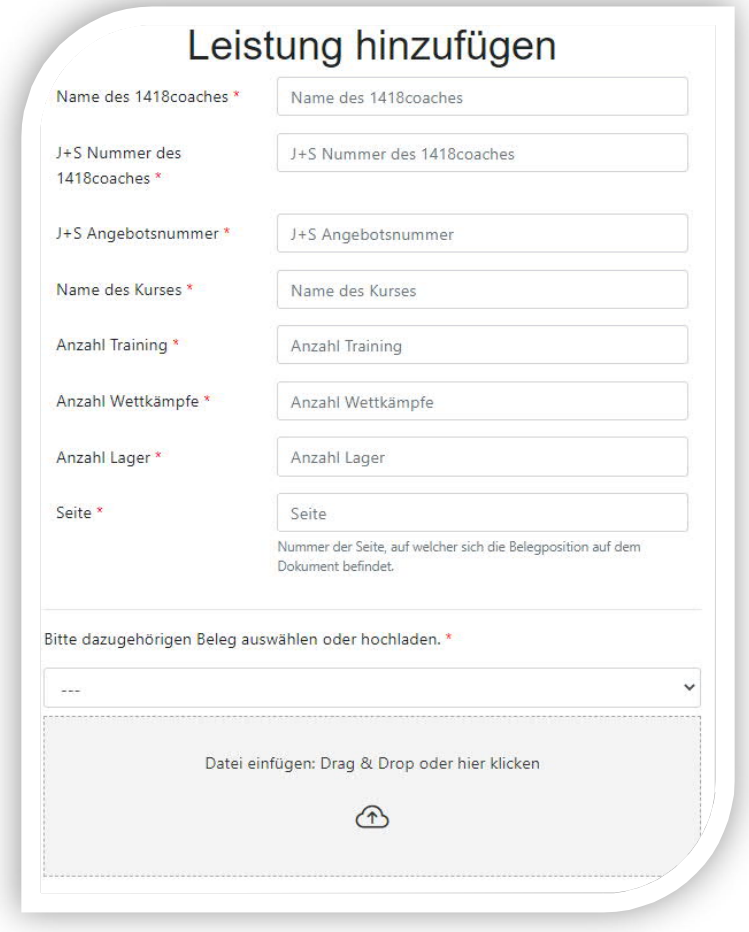

Wenn alle Eingaben gemacht sind, kann die Eingabe mit der Betätigung des Buttons "Beenden"

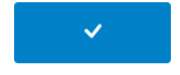

fertiggestellt werden.

#### **4.5 Gesuch übermitteln**

Anschliessend finden Sie das Gesuch weiterhin im Staus **In Erstellung** gelistet. Durch Anklicken auf das Symbol **Freigeben** vird das Gesuch an die Sportförderung zur Bearbeitung weitergeleitet. Bezeichnung Gesuchsart Gesuchsdatum **Status** 1418coach 27.12.2021 In Erstellung 1418coach, Musterverein 1/22  $\vee$   $\mathbb{F}$ 

Das Gesuch ist nach erfolgreicher Übermittlung unter **Archiv** zu finden.

Das Gesuch ist nun bei der Sportförderung zur Bearbeitung. Sie werden per Mail informiert, sobald das Gesuch geprüft wurde und die Überweisung erfolgt.

#### **4.6 Kontakt**

Gesuch ID

202127601

Benötigen Sie Hilfe bei der Gesucherfassung oder anderen Anliegen, so können Sie unter **Kontakt** eine schriftliche Anfrage an uns senden.

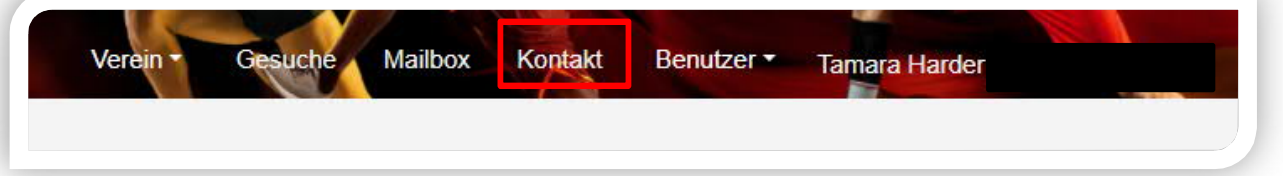

#### **4.7 Hilfe**

Unter Hilfe können Sie das Handbuch aufrufen oder finden unter Auskunft die Ansprechpersonen bei der Sportförderung.

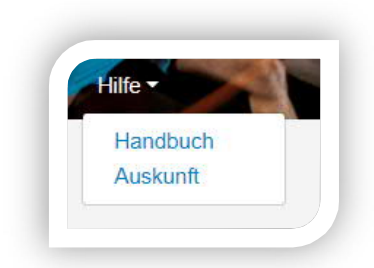

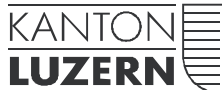

Gesundheits- und Sozialdepartement

#### **Dienststelle Gesundheit und Sport**

Meyerstrasse 20, Postfach 3439 6002 Luzern Telefon +41 41 228 52 71 www.sport.lu.ch

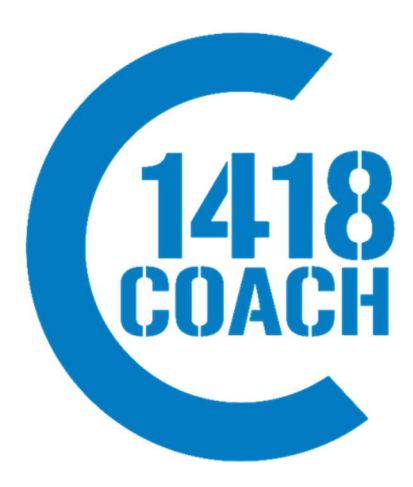

26. Januar 2023